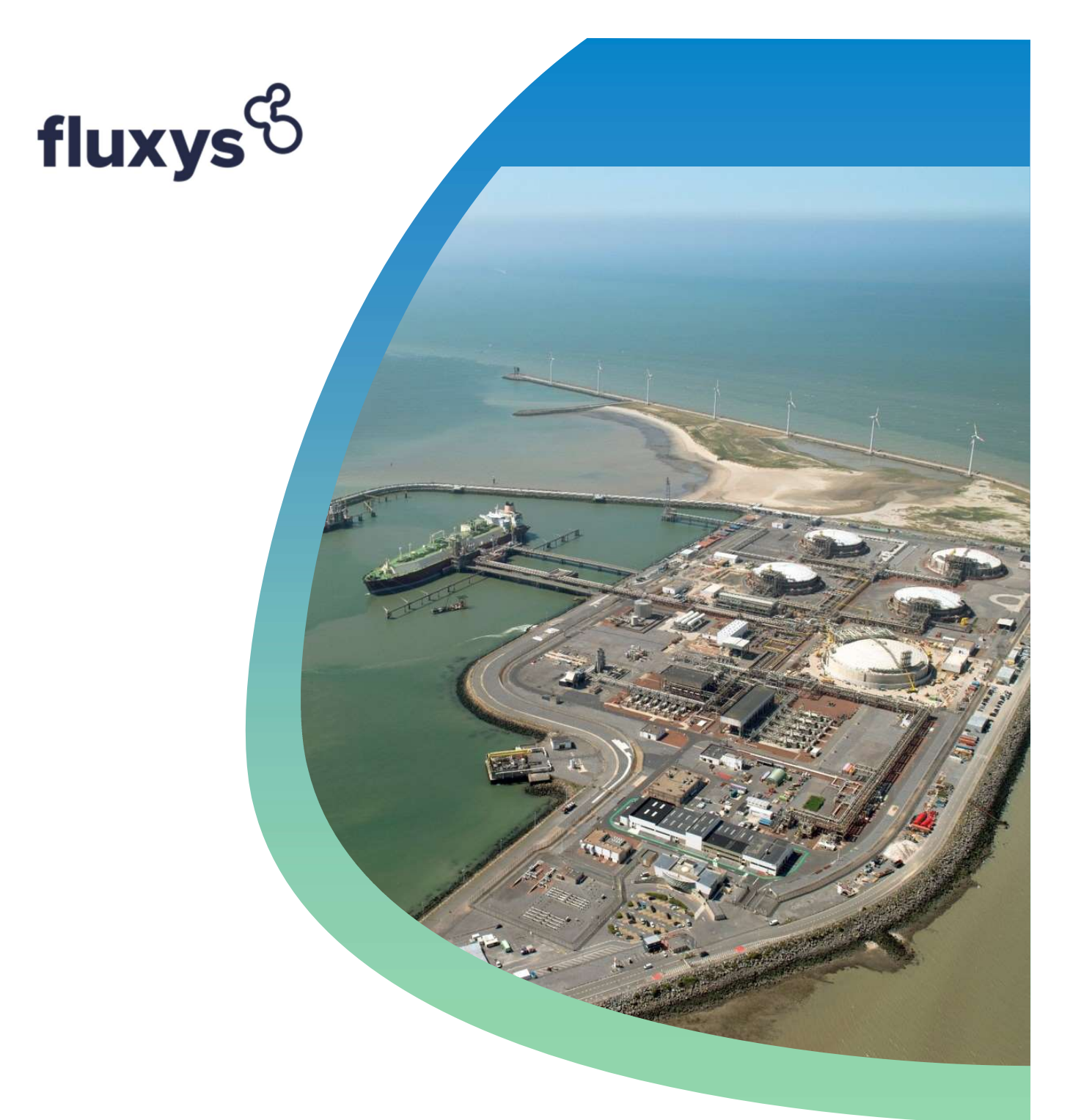

LNG Truck slot and appointment assignments

Registration via Truckmanager

Since 1/05/2023 Truckloading customers can execute via the Truckmanager application assignments of:

- Truck slot(s): Assign a slot or multiple slots to another customer. Note that this slot is not scheduled yet – not yet an appointment – which means that the Assignee can freely choose when to schedule this slot.
- Truck appointment: Assign a single appointment to another customer. Note that an appointment is a slot which is already scheduled on a fixed date and time.

These Assignments could be either of the type:

- Full assignment: This means that all rights and obligations are transferred to the Assignee
- Transfer of use: This means that the Assignor transfers the right of utilisation of the slot, but the payment obligations remain at the Assignor

In the navigation banner of the Truckmanager there is a new button "Assignments"

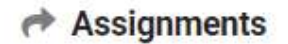

Via this screen you:

- 1) Can initiate a new assignment
- 2) Get an overview of all the ongoing assignment requests and historical assignments

## 1) Initiate a new assignment

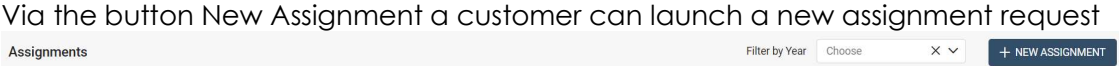

Select first if you would like to do an Slot Assignment or an Appointment Assignment

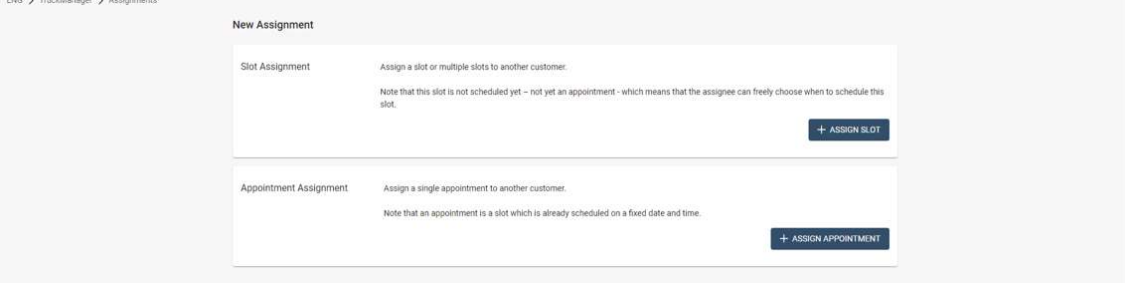

## 1.a Slot Assignment

- 1 Choose an Assignee from the list
- 2 Choose for which year you want to assign a slot
- 3 Select the service reference of your subscribed slots
- 4 Choose the quantity of slots to be assigned note that the selected amount must be lower or equal to the quantity of available slots for the chosen service reference
- 5 Choose the assignment type

6 – Select "Assign slots", which will create your request to assign a certain number of slots towards the Assignee.

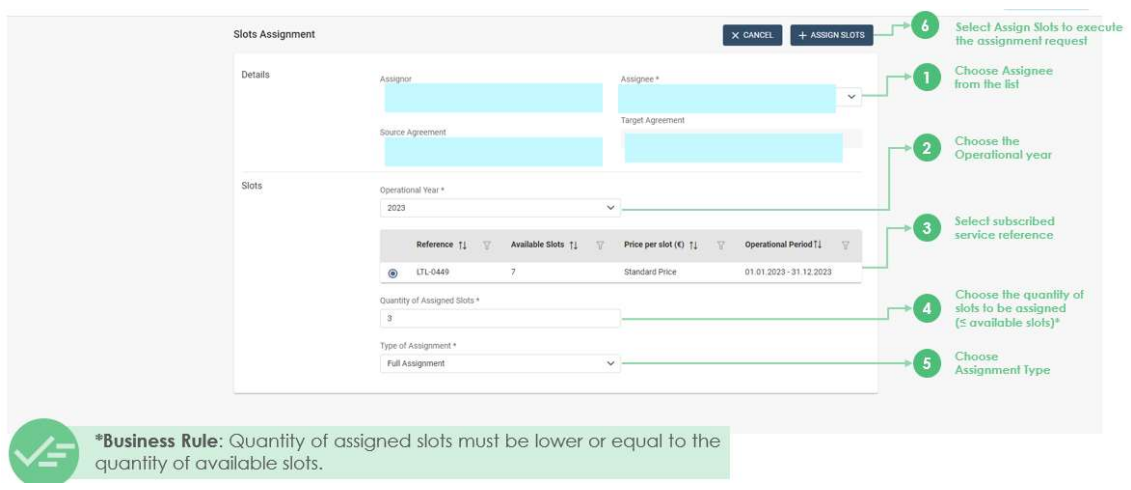

Blue boxes used in this example for confidentiality reasons.

The Assignee will see in his overview your request to assign. The Assignee can either Accept or Refuse the slot assignment request.

## 1.b Appointment Assignment

- 1 Choose an Assignee from the list
- 2 Choose for which year you want to assign an appointment
- 3 Select an appointment date
- 4 Choose the specific appointment you want to assign
- 5 Choose the assignment type

6 – Select "Assign appointment", which will create your request to assign a certain number of slots towards the Assignee.

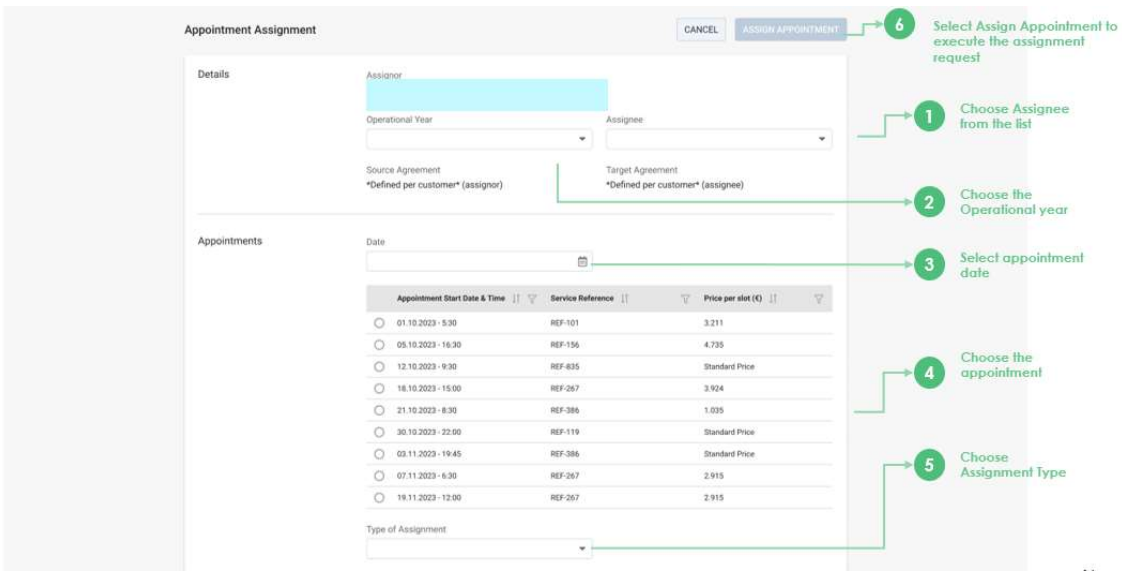

The Assignee will see in its overview your request to assign. The Assignee can either Accept or Refuse the appointment assignment request.

As only one appointment assignment can be made at a time, it is necessary to repeat the request for different appointments assignments.

## 2) Overview of all the ongoing assignment requests and history of past assignments

If no action is taken yet, the assignment request will appear in the top table of ongoing request

If an action is already taken, the assignment request will appear in the bottom table of processed requests with its status:

- Accepted: The assignment request has been accepted by the Assignee
- Deleted: The Assignor has changed its mind before you accepted/refused the assignment request, so the assignment request is no longer valid
- Rejected: When the assignment request has changed status between the moment of its creation by the Assignor and the moment it has been accepted by the Assignee.

For instance, the Assignor creates at 8AM an assignment request of 3 slots. At 10AM, the Assignor uses himself 1 of these 3 slots. As the criteria are no longer the original ones, the assignment request can no longer be accepted.

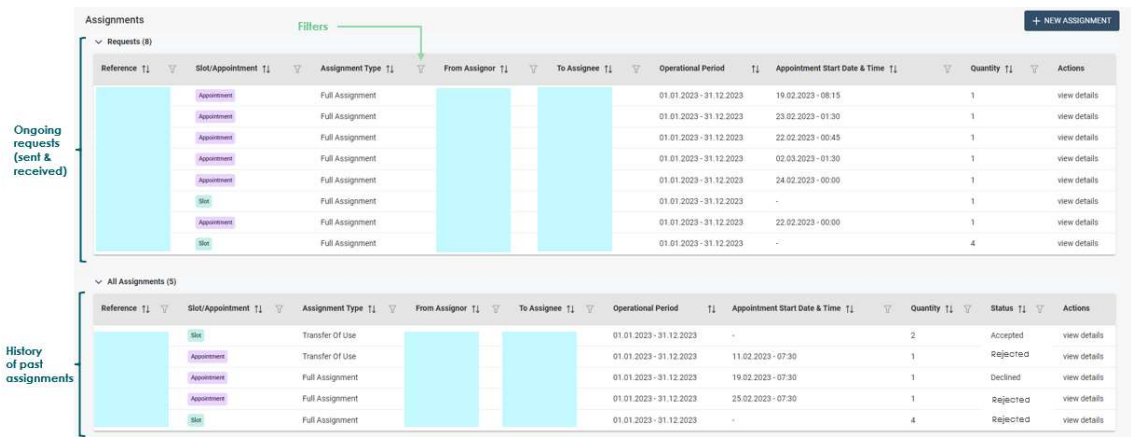

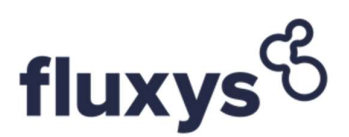